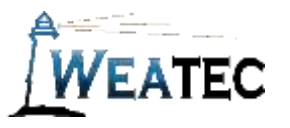

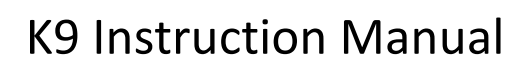

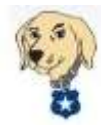

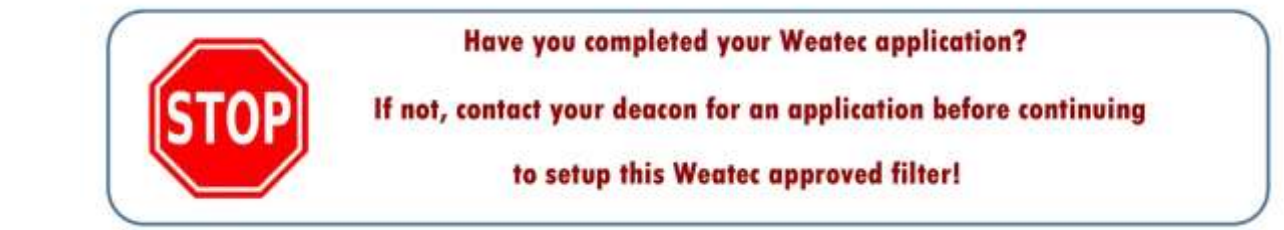

K9 Web Protection is an Internet filter and parental control software for your Windows or Mac computer.

K9 Web Protection allows you to:

- 1. **Block web sites** in more than 70 categories
- 2. Force **Safe Search** on major search engines
- 3. Set **Time Restrictions** to block web access during designated times
- 4. Configure **Custom Lists** for "always allow" and "always block"
- 5. **Override** a web page block with password
- 6. **View reports** to monitor and control web activity

 Note: After testing, K9 Web Protection has been approved as an acceptable category-based content filter if configured to meet the requirements set forth in the Weaverland Conference Electronic Technology Usage Guidelines. Please remember that no filter can be guaranteed to filter out all objectionable content; therefore the Weatec Accountability Software must be installed on all devices in order to be in compliance with Weaverland Conference guidelines. The accountability software logs all web traffic, thus fostering brotherhood accountability. So even if objectionable content is missed by K9, the content will still trigger a flag on the accountability server. Use the following configuration as a minimum; there is nothing preventing you from choosing stricter settings.

 The following documentation will guide you through the installation and setup process. Installation may vary slightly depending on the Operating System of your computer. (The following installation was K9 Version 4.4.276 on a Windows Computer.)

1. Go to [www.k9webprotection.com](http://www.k9webprotection.com/) to get started. On the home page, you will find an option to download K9.

2. Click on the *FREE DOWNLOAD* link as shown. You will be directed to the License Request Page. There you will see the option to Get K9 free for your home, or Get K9 for your organization. Select the Get K9 for your organization option and select Business from the dropdown field beside Organization Type. Fill in the following fields; you will need to specify the number of licenses

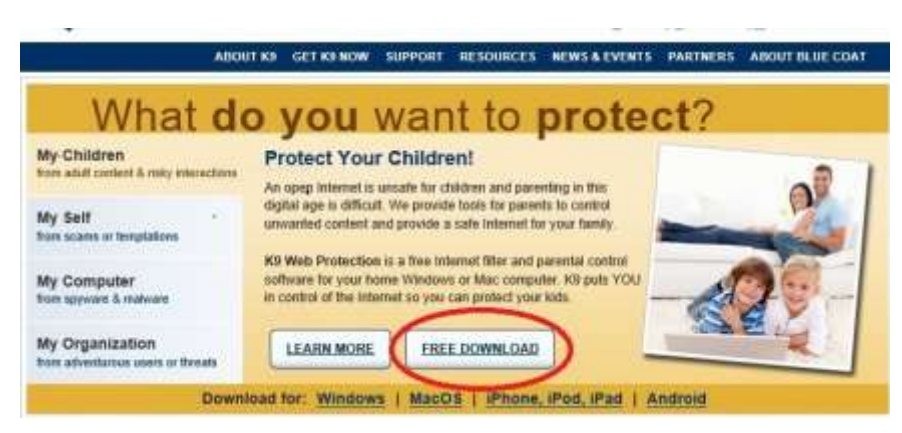

needed. Please note that a distinct K9 license must be installed on each computer. See Below.

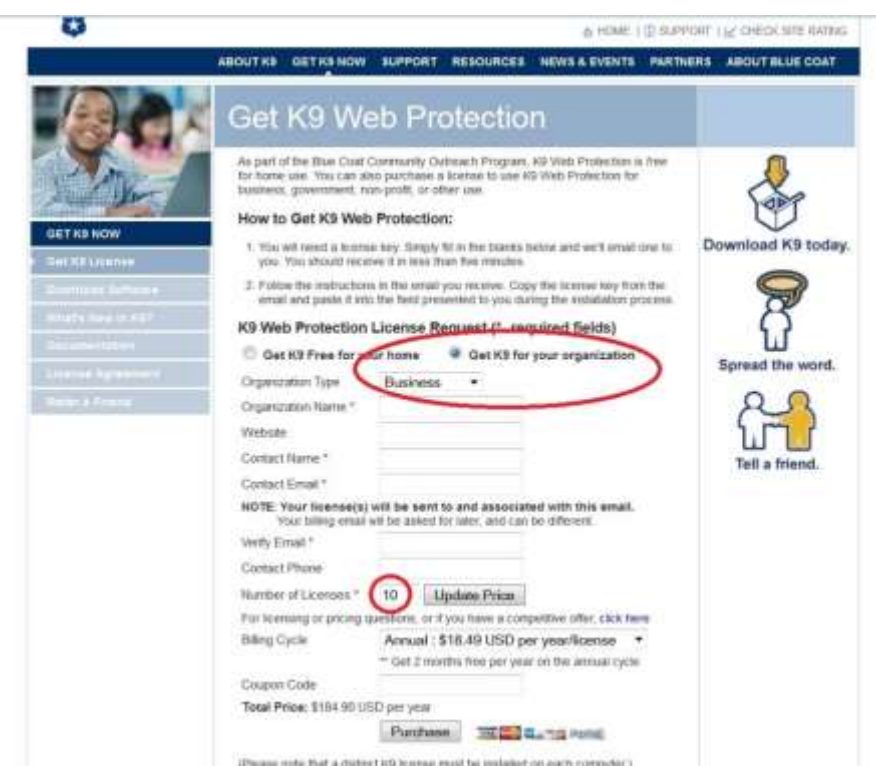

3. When you have completely filled out the License Request and made the purchase, you should receive an email from the K9 Web Protection Support Team. In the email you will see a link to *Download K9 Web Protection*. Below

this link you will see your license key. Click on the link and you will be directed to the K9 Download Page. You will see an option to Download K9 for Windows or Download K9 for Mac OSX. Select the appropriate button according to the operating system of the computer on which you will be installing K9.

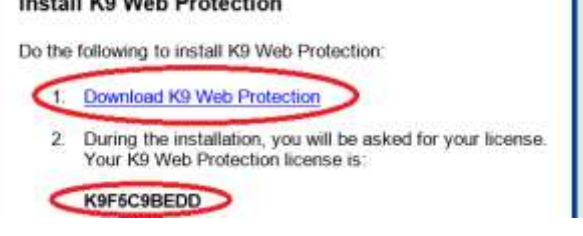

**INSTANCIA DE COMPOSICIONES DE L'ANGLICA DE CONSUMIENTO** 

г

4. When prompted, click *Run* to install K9. If prompted "Do you want to allow the following program to make changes to your computer?" select *Yes*.

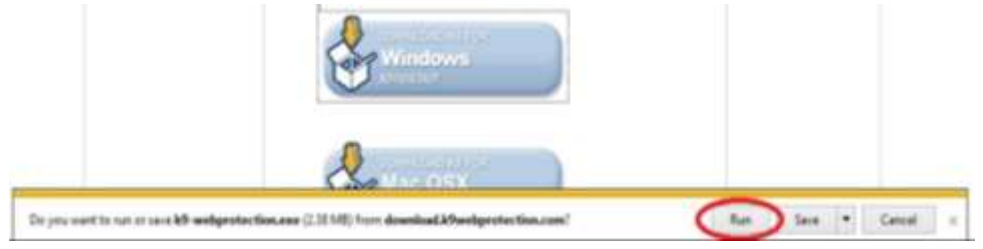

- 5. You should now see the Blue Coat K9 Web Protection Setup Wizard. Select *Next* to continue.
- 6. Review the License Agreement and click *I Agree* to continue. You will be asked to enter your K9 User License (provided in the email you received) and create a K9 Administrator Password. Keep in mind that this password will be used when configuring filter settings and can also be used as an override when a webpage is blocked. This password should be kept by your administrator. When you have entered your license key and password, click *Install*.

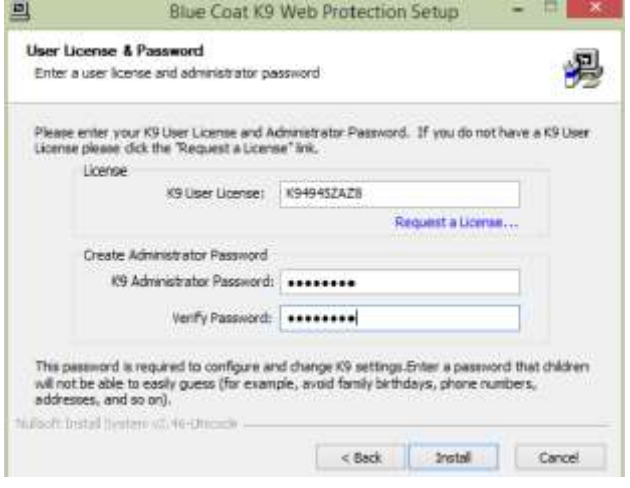

- 7. After the installation is complete, select *Reboot Now* and click *Finish*.
- 8. After rebooting your computer, you will need to complete the setup of K9.
- 9. Go to the Start Menu, select All Programs, and click Blue Coat K9 Web Protection Admin under the Blue Coat K9 Web Protection Folder. Your Web Browser should open to the K9 Web Protection Administration Home Page.
- 10. Click *Setup* to get started. You will be prompted to enter the K9 Administrator Password to log in. Following are instructions for the *Web Categories to Block*, *Blocking Effects*, *Safe Search*, and *Other Settings* Menus.
- 11. Click *Web Categories to Block* and select *Custom*. Following is a list of K9 categories according to the Weaverland Conference Electronic Technology Usage Guidelines. (See "Guidelines for Internet" Section in your Guidelines Booklet)

The diagram below shows the categories as listed by K9 on the Web Categories to Block page.

**The "Non-Acceptable Use Categories" are listed in Red and must be checked to block. The "Limited Use Categories" are listed in Amber and should be checked to block. The "Acceptable Use Categories" are listed in Green and can be blocked/unblocked according to the needs of Users.**

## **K9's Commonly Blocked Categories**

- ☒Abortion ☒Adult/Mature Content ☒Alcohol ☒Alternative Lifestyles/Sexuality  $\boxtimes$  Alternative Spirituality/Occult ☒Extreme ☒Gambling  $\boxtimes$ Hacking
- ☒Illegal/Questionable  $\boxtimes$ Illegal Drugs ☒Intimate Apparel/Swimsuit ☒Nudity ☒Open Image/Media **Search** ☒Peer-to-Peer (P2P) ☒Personals/Dating ☒Phishing

☒Pornography ☒Proxy Avoidance ☒Sex Education ☒Spyware/Malware **Sources** ☒Spyware Effects  $\boxtimes$ Suspicious ☒Tobacco ☒Violence/Hate/Racism

## **K9's Other Categories**

☒Arts/Entertainment ☒Auctions ☐Brokerage/Trading ☐Business/Economy ☒Chat/Instant Messaging ☐Computers/Internet ☐Content Servers ☐Cultural/Charitable **Organizations** ☐Education ☐Email ☐Financial Services ☒For Kids ☒Games □Government/Legal  $\boxtimes$ Health

- ☒Humor/Jokes ☐Job Search/Careers ☒Military ☒News/Media ☒Newsgroups/Forums ☐Non-viewable ☐Online Storage  $\boxtimes$  Pay to Surf ☒Personal Pages/Blogs ☒Placeholders ☒Political/Activist Groups ☐Real Estate ☒Reference ☒Religion ☐Remote Access Tools
- ☐Restaurant/Dining/Food □Search Engines/Portals ☒Shopping ☒Social Networking ☒Society/Daily Living ☐Software Downloads ☒Sports/Recreation ☒Streaming Media/MP3 ☐Travel ☐Vehicles ☒Weapons ☐Web Applications ☐Web Hosting ☒Unrated ☒Web Advertisements

(If you find that blocking the categories under Limited Use causes websites to be blocked that are needed by your business you may need to change these settings. Keep in mind that another option would be to list specific websites as "Always Allow" under the Web Site Exceptions Menu.)

After checking the appropriate categories click *Save*. When K9 blocks a web page it will give you the name of the blocked category that the website is categorized in.

12. Click *Safe Search* and check *Force Safe Search* and *Redirect Google SSL* and click *Save*.

- 13. Click *Other Settings* and check *Filter secure traffic* and click *Save*.
- 14. Click *Blocking Effects* to specify what options will be displayed on the K9 Block Page. Check *Show Admin Options* if you would like users to see administrative options; this will allow users to override the block if they have access

to the administrator password. The image at right is an example of the options given on a blocked page. There is also an option to *Enable Time Out* if a specified number of blocked pages are accessed within a specified number of minutes; you can also specify the length of time K9 will deny web access during a time out.

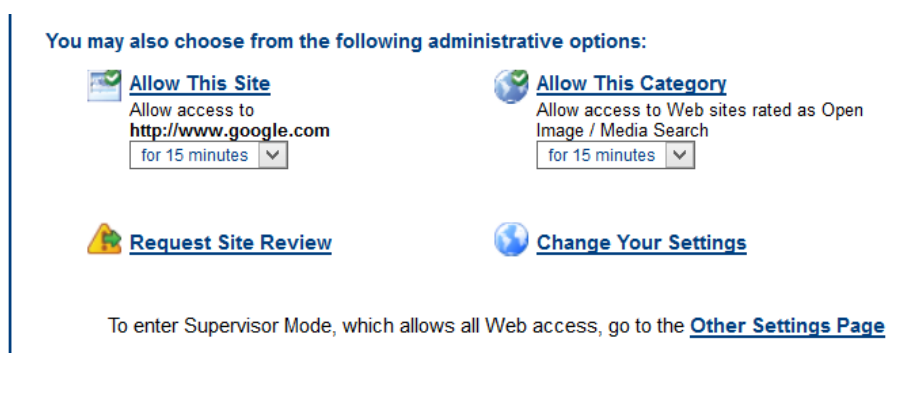

- 15. Users can change settings under *Time Restrictions*, *Web Site Exceptions*, and *URL Keywords* at their own discretion. The Time Restrictions Menu allows you to block web access at night (NightGuard) or setup custom Time Restrictions specific to days of the week. Under Web Site Exceptions you can add websites under the *Always Block* or *Always Allow* categories. The URL Keywords menu gives you the option of adding specific keywords that if found in a URL will cause K9 to block the web page.
- 16. Always remember to click *Save* after making changes to K9 settings or the changes will not be applied.

 Your K9 Installation and Setup is now complete. If at any time you would like to make changes to K9 settings you can access the K9 Web Protection Administration Page from the K9 Web Protection Admin Icon under Start/All Programs.

## How to Get Help

- 1. Contact the WeaTec Helpdesk: Phone: (717) 723-8978 Email: [helpdesk@weatec.com](mailto:helpdesk@weatec.com)
- 2. You can find additional support articles for K9 installation and configuration on the K9 Instant Support page at [http://www1.k9webprotection.com/support/kb.](http://www1.k9webprotection.com/support/kb)